# 発言者(演者・座長)向け ZOOM マニュアル

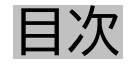

<STEP1>ZOOMダウンロード <STEP2>ZOOMインストール <STEP3>ZOOMの設定 <STEP4>事前打合せ~セッション開始までの流れ <STEP5>セッションの流れ <STEP6>講演時の注意事項と操作方法

#### **<sup>&</sup>lt;STEP1<sup>&</sup>gt;** ZOOMアプリ(PC版)をダウンロードしてください ※ダウンロードされている方は<STEP2へ>

### **クライアントアプリのダウンロード**

①インストーラーは、<u>公式ホームページ</u> (<https://zoom.us/>) で配布されています。 ホーム画面下部の「**ダウンロード**」をクリックします。

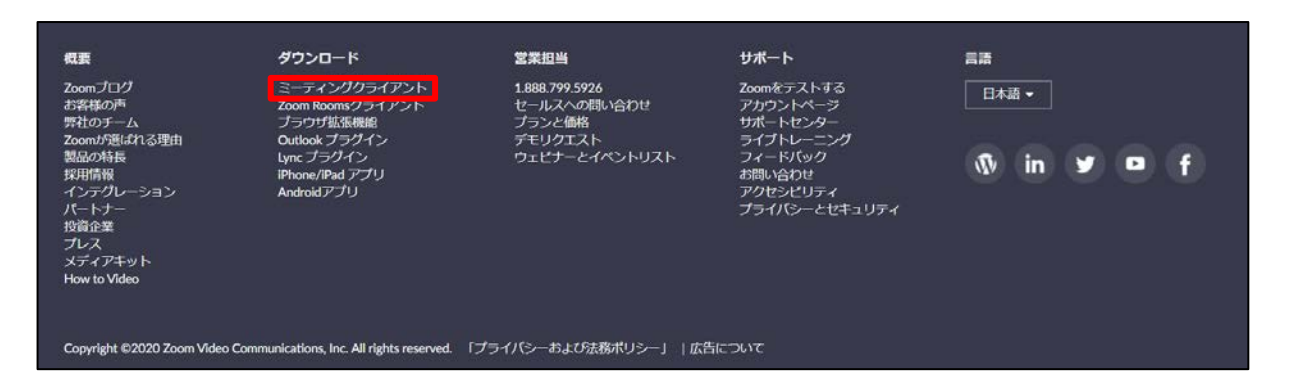

②上記にアクセスし、「ミーティング用Zoomクライアント」からダウンロードしてください ※必ず最新版を利用ください

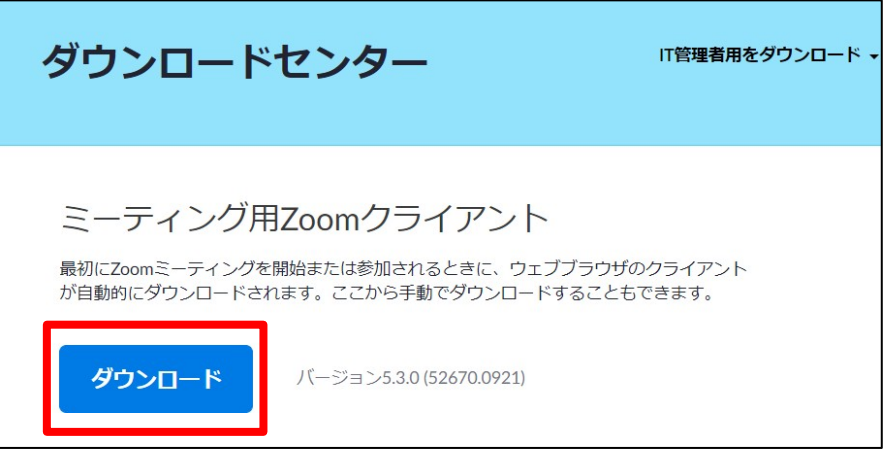

#### **サポートされるオペレーティングシステム**

MacOS 10.7以降を搭載のMac OS X Windows 7/9/8.1/10 SP1以降を搭載のWindows Vista SP3以降を搭載のWindows XP Ubuntu 12.04またはそれ以降 Mint 17.1またはそれ以降

Red Hat Enterprise Linux 6.4またはそれ以降 Oracle Linux 6.4またはそれ以降 CentOS 6.4またはそれ以降 Fedora 21またはそれ以降 OpenSUSE 13.2またはそれ以降 ArchLinux(64ビットのみ)

#### **<sup>&</sup>lt;STEP2<sup>&</sup>gt;** ZOOMアプリ(PC版)をインストールしてください ※インストールされている方は<STEP3へ>

### **クライアントアプリのインストール**

①ダウンロードしたインストーラーを起動すると、インストールが始まります。 インストール自体に時間はかかりません

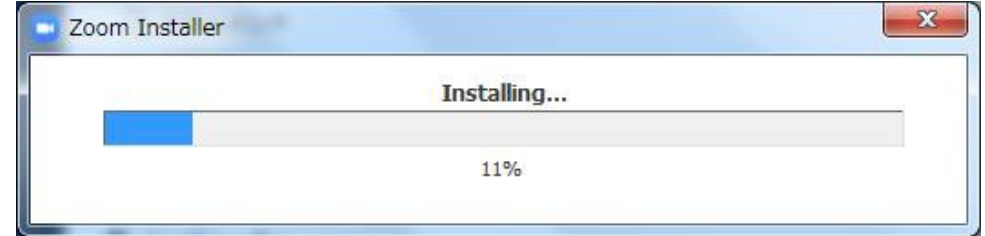

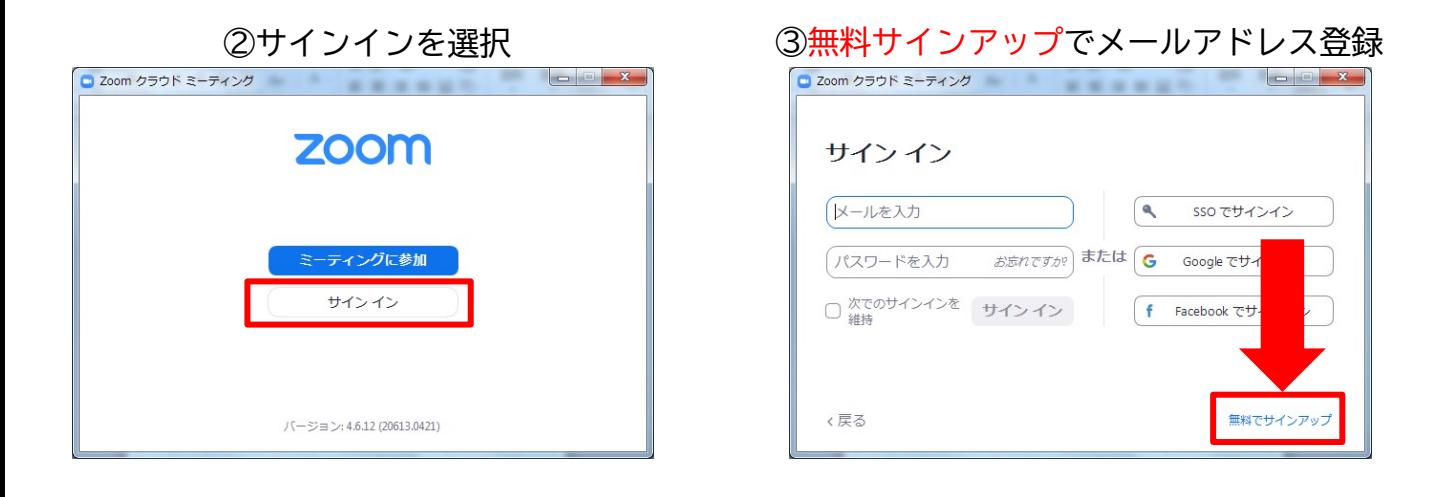

#### ④入力したメールアドレスに有効化確認のメールが届くので、「アクティブなアカウント」を クリックしてそのままお進みください

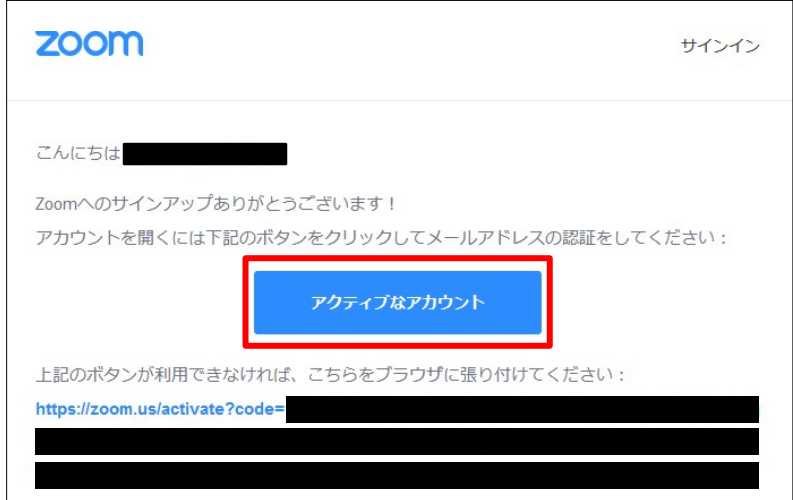

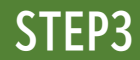

### <sup>&</sup>lt;STEP3<sup>&</sup>gt; ZOOMの設定をおこなってください

※設定がお済の方は<STEP4へ>

#### ①ZOOMのアプリにサインインしてください 2設定 (歯車アイコン) をクリックします

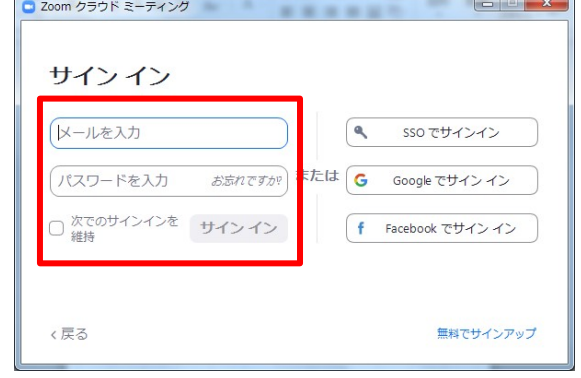

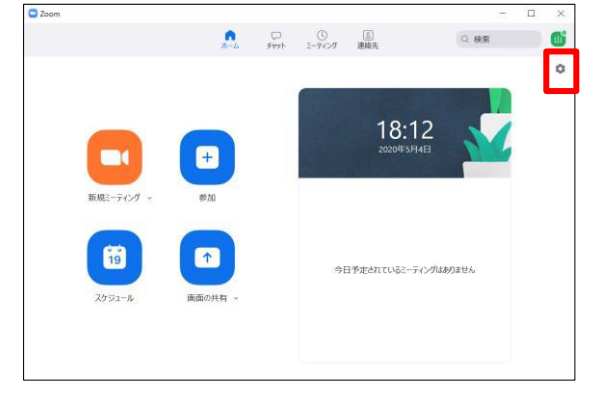

#### ③一般の設定をしてください

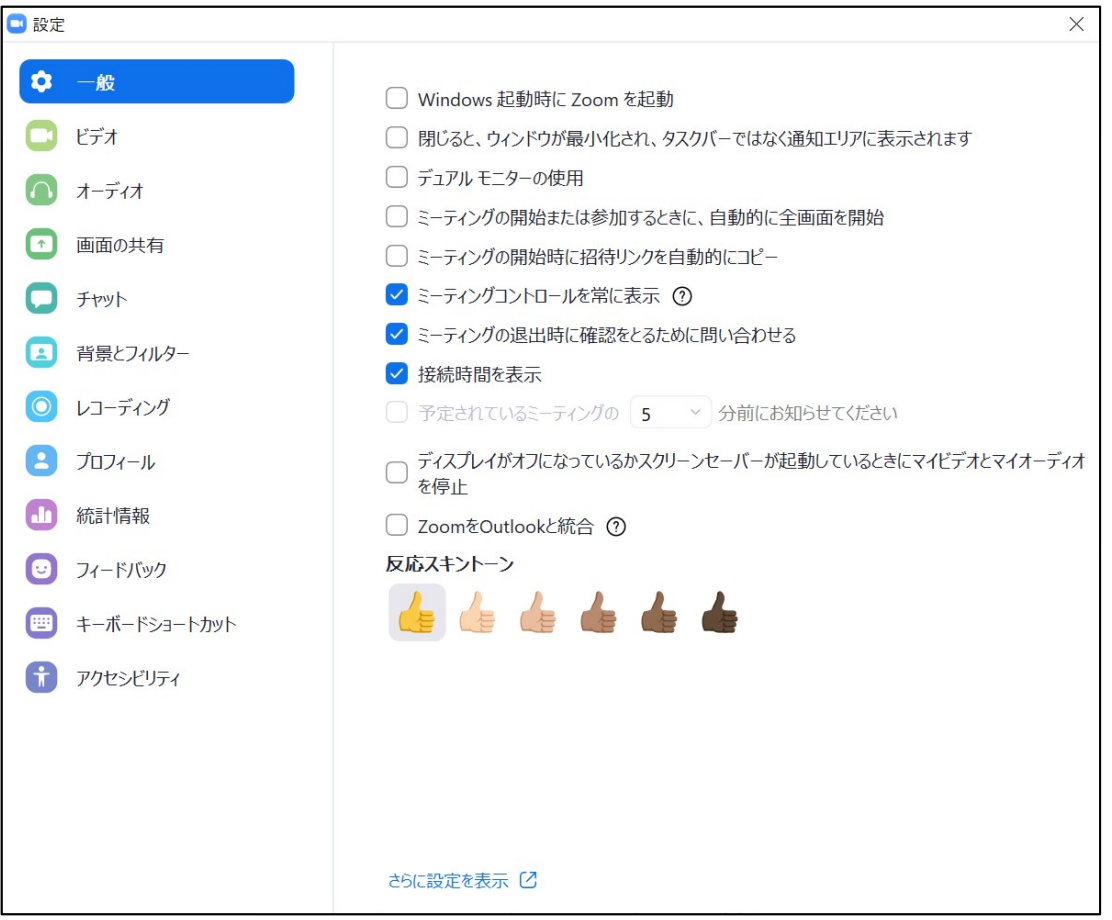

④ビデオの設定をしてください

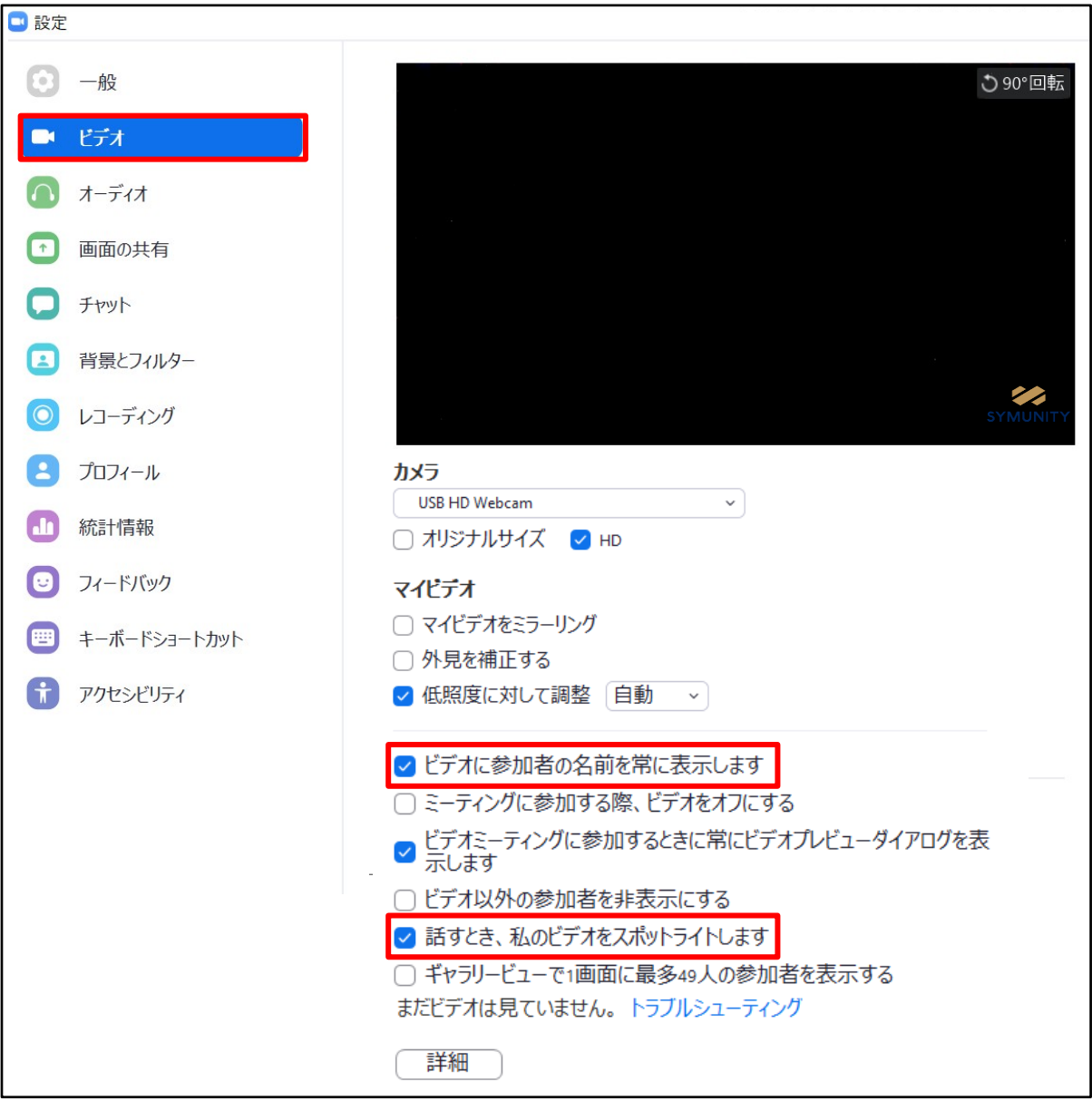

※外部のWEBカメラなどを利用されている場合は、カメラから選択して変更お願いします

⑤オーディオの設定をしてください

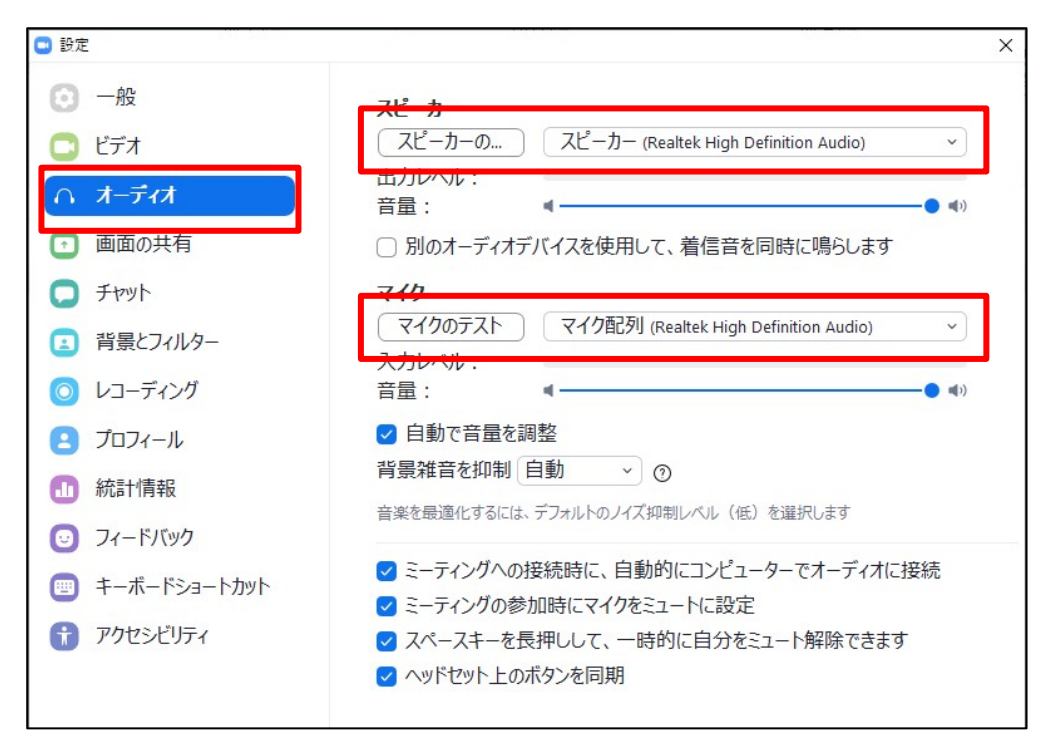

※「スピーカーのテスト」で正常に音声が聞こえるかテストしてください 「マイクのテスト」で正常に自分の声が聞こえるかテストしてください

⑤画面を共有の設定をしてください

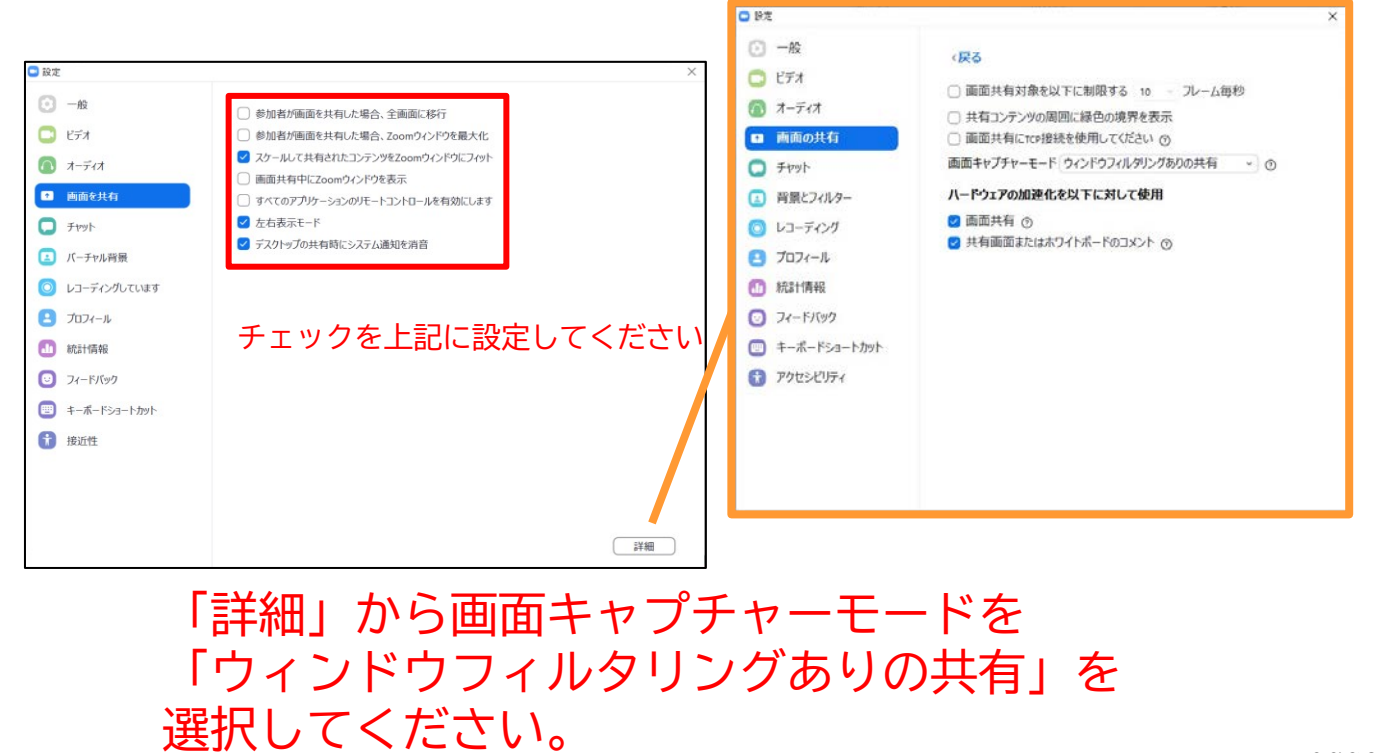

### **STEP4**

### <sup>&</sup>lt;STEP4<sup>&</sup>gt; 事前打合せ~セッション開始までの流れ

### **①事前打合わせ**

事前に運営事務局より**打合せ用Zoom**のURLと**打合せ開始時間**をお送り致します。 指定に時間になりましたら、ご入室いただきオペレーターの指示にしたがってください。 接続テストならびに簡単なオリエンテーションを行います。

※座長/演者用について、必ずメールでお送りするURLから入室をお願いいたします。 メールソフトによってはURLがリンクされていない場合がございますので、URLをコピーして フウザの検索画面に張り付けてご入室してください。

#### **②打合わせ終了後、本番ZOOM会場にご移動**

打合せが終了しましたら、オペレーターより本番用のZOOMURLをZOOM内のチャッ トにてご案内いたします。オペレーターの指示に従いご移動ください。

### **③本番ZOOM会場にご入室後**

本番ZOOM会場にご入室いただきました際、前のセッションが進行中の場合がござい ます。セッション終了までそのままお待ちください。 前のセッションが終了しましたら、「手を挙げる」ボタンを押してください。 オペレーターがパネリストに変更させていただきます。 セッション開始までお待ちください。

#### **④セッション開始**

お時間になりましたら、座長の先生の進行の元、セッションを開始となります。

事前打合せの際にオペレーターより、操作方法等ご説明させていただきます。 ご不明な点は、お打合せの際にオペレーターにご確認ください。

### **<sup>&</sup>lt;STEP5<sup>&</sup>gt;** セッションの流れ

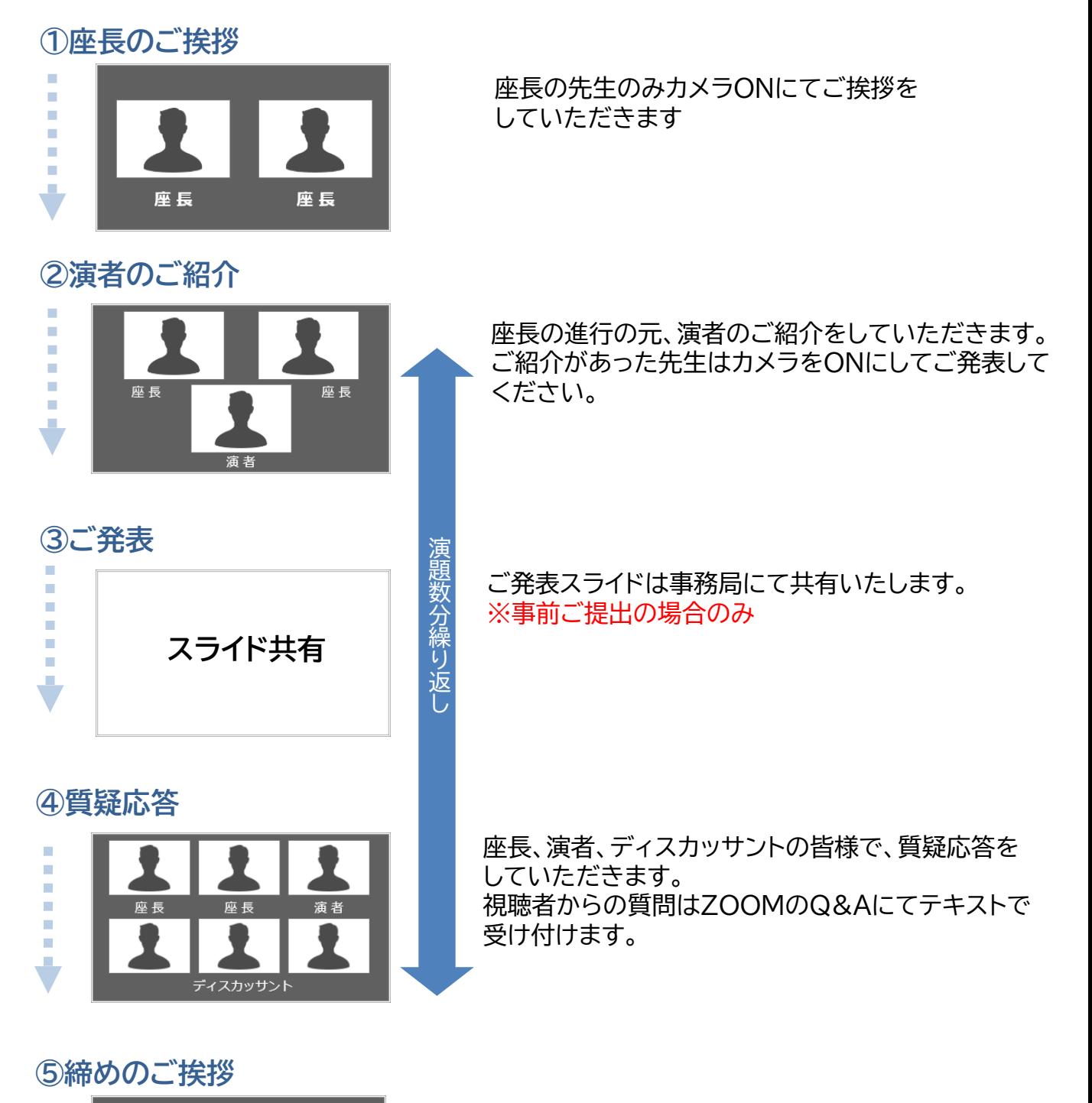

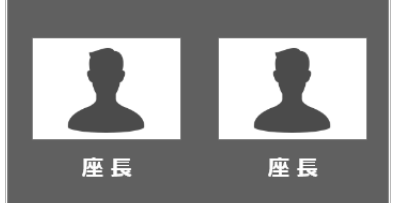

座長の先生のみカメラONにて締めのご挨拶を お願いいたします。

### **<sup>&</sup>lt;STEP6<sup>&</sup>gt;** 講演時の注意事項と操作方法

### **マイクのご操作について**

PCでZoomと発表用のPowerPoint以外のアプリ、ソフトウェアを起動していると、 スペックにより動作が遅くなることがありますので必ず終了しておいてください

## 「発言する時」と「発言しない時」の注意事項

「発言する時」以外は必ず音声の**ミュート**を心掛けてください。 音声のハウリング等に繋がり視聴者が聞きづらくなってしまいます。 また座長につきましては、演者がミュート解除など忘れている場合 ミュートを解除するようにお声がけしてください。

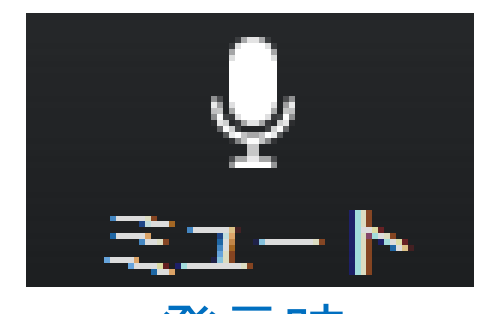

発言時 ミュートされていない状態

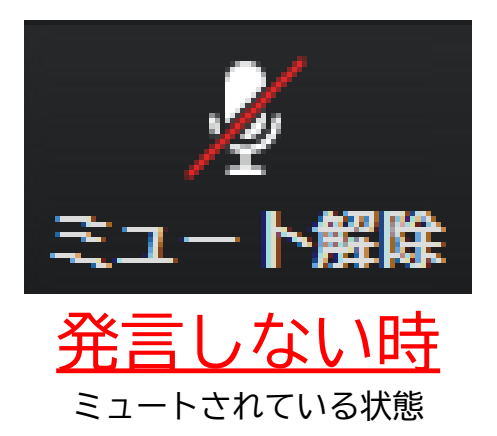

### ビデオについても発言時はミュート解除してください

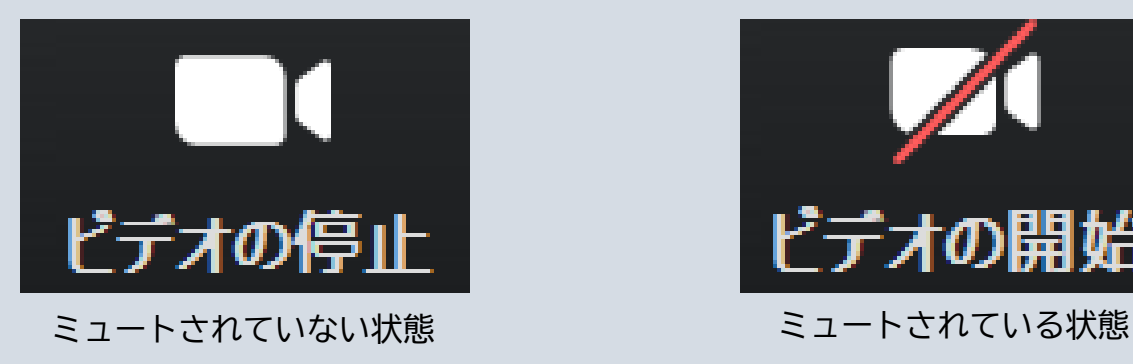

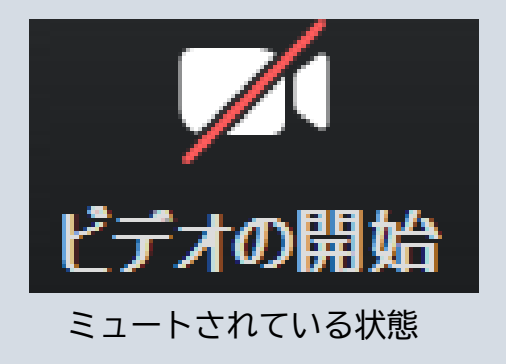

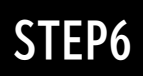

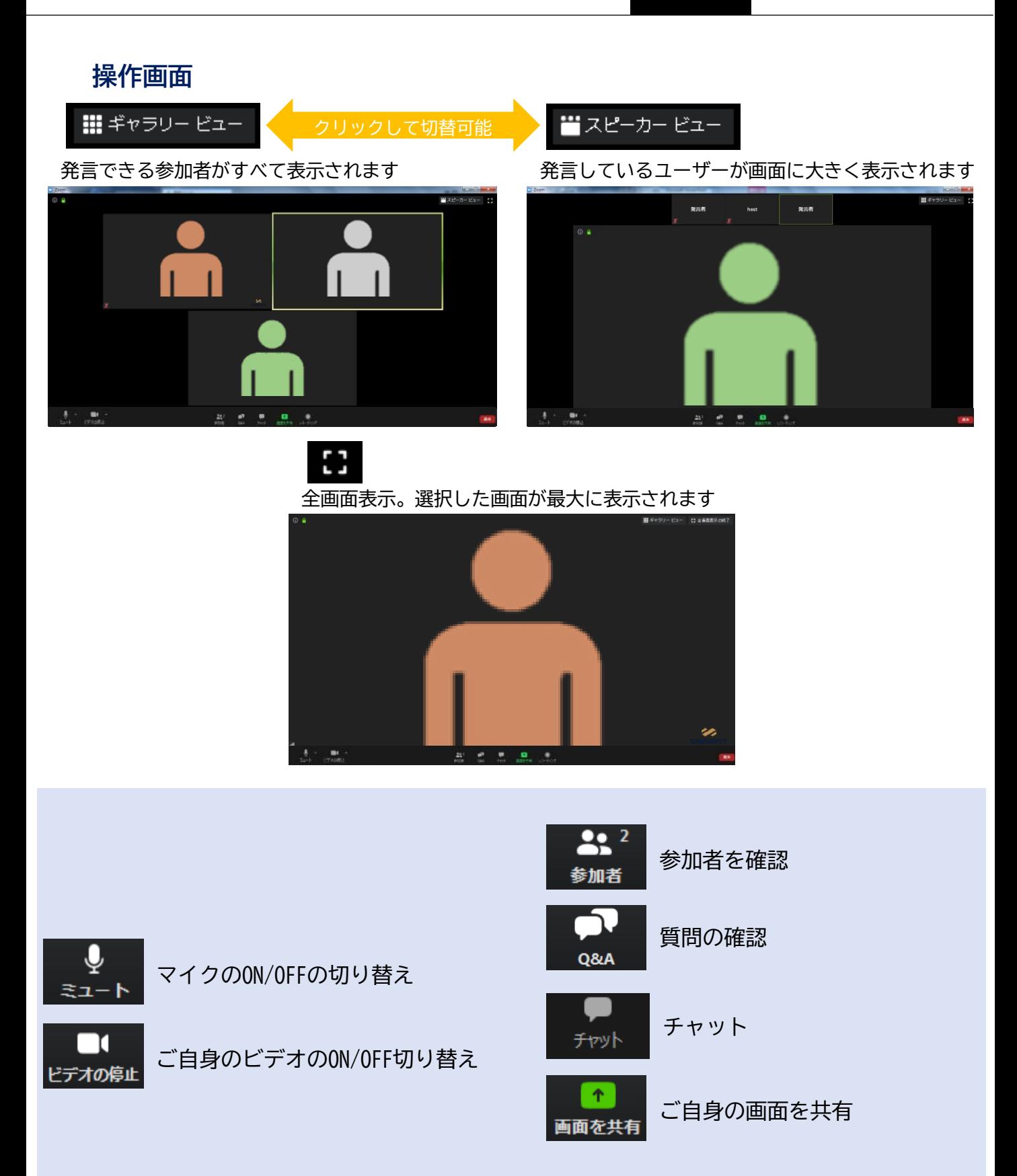

### **参加者の確認方法/Q&Aの使用方法**

 $22<sup>2</sup>$ 参加者

クリックするとウインドが開き 参加者を参照することが出来ます 再度クリックすると閉じます

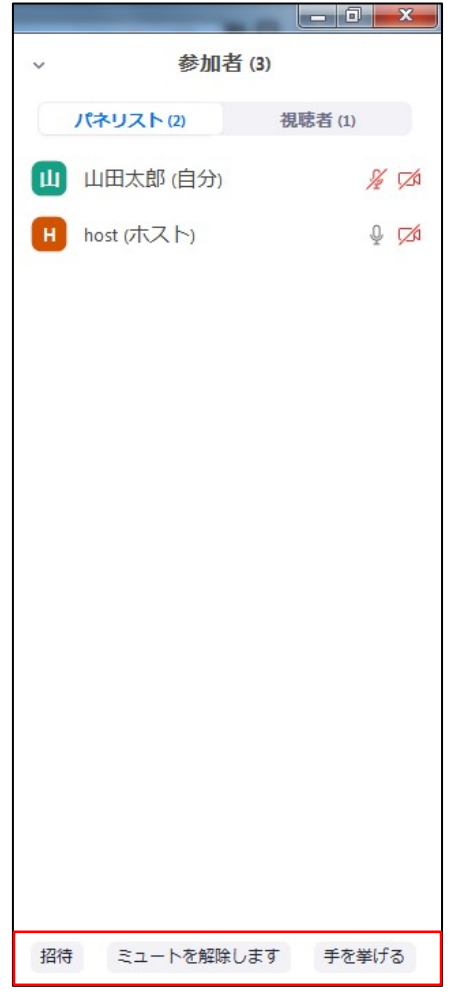

※今回はこちらは使用しません

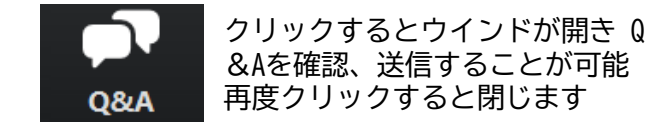

#### 座長の先生については

- 1. [Q&A]をクリックします。
- 2.質問をピックアップします。 ※質問内容は演者、座長以外は確認出来ません。
- 3.[ライブで回答][回答を入力]がありますが押さない ように気を付けてください。

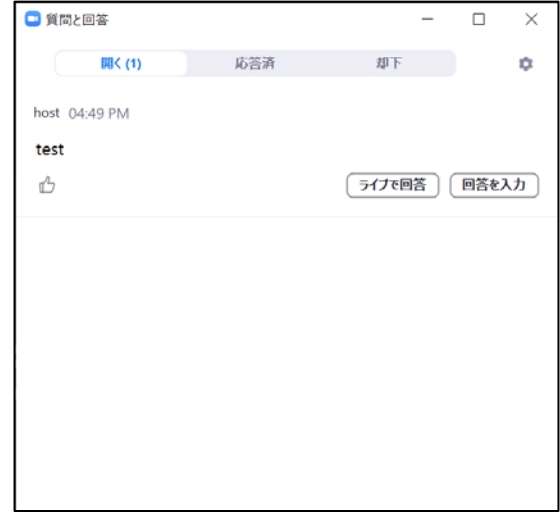

#### 質問が未読状態の場合、下記のように出ます

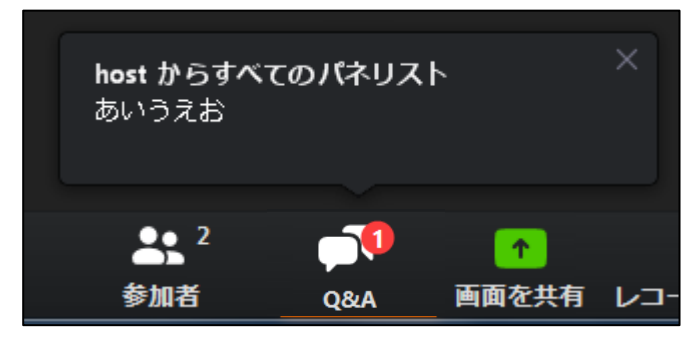

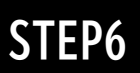

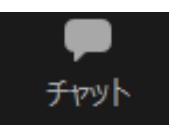

クリックするとウインドが開き チャットを確認、送信することが可能 再度クリックすると閉じます

チャットに関しては、視聴者は使用出来ないようにしております。 オペレーター、座長、演者のみの機能制限付きです。

オペレーターから本番中に先生方への伝達事項や、先生方から本番中にオペレーターに 御用のある場合は、チャットからオペレーターにメッセージしてください。 急ぎの場合などは口頭でも問題ありません。

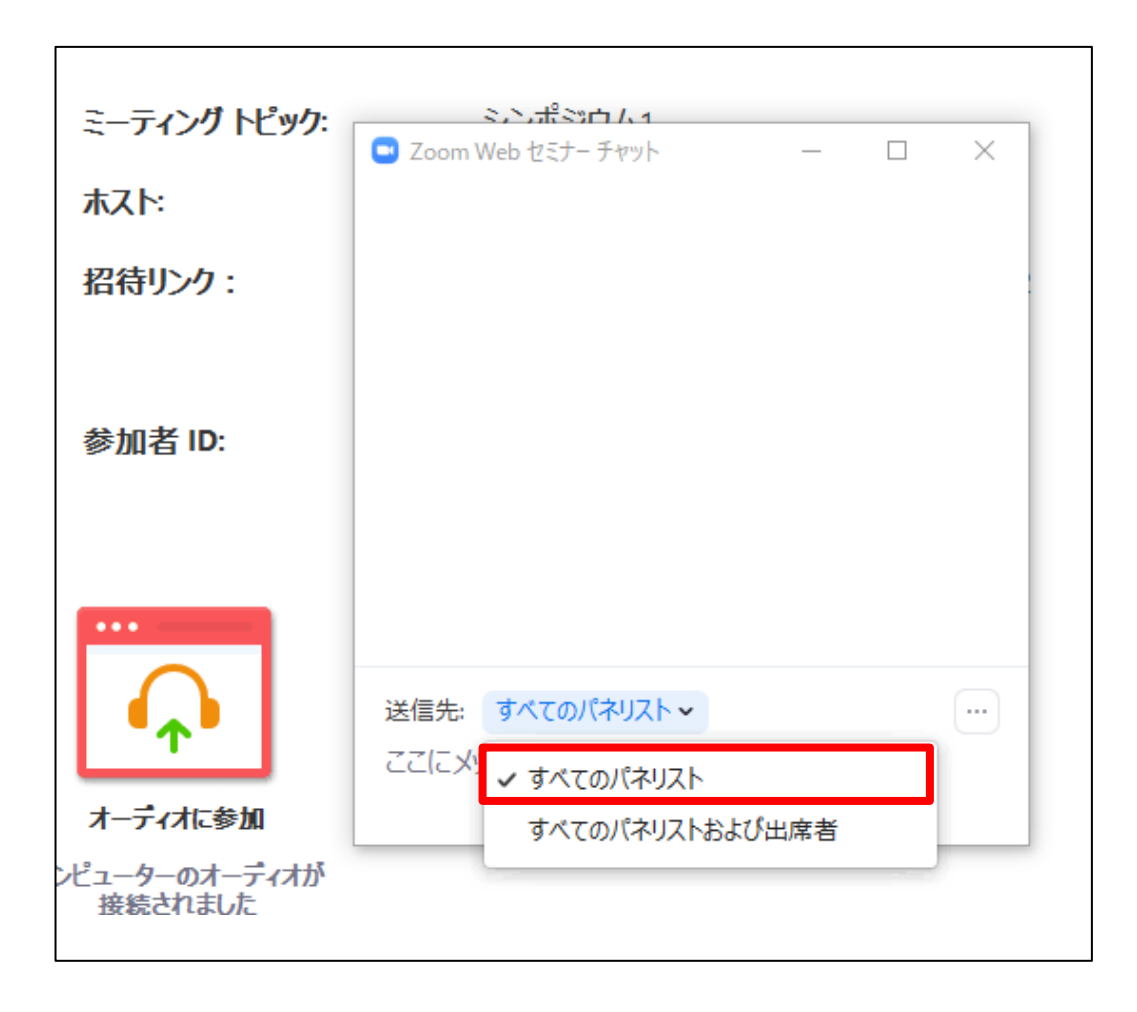

### ※すべてのパネリストを選択してください。 出席者へのチャットはお控えください。

### **ご発表時の画面共有の方法**

画面を共有

クリックするとウインドが開き 実行しているデスクトップもしくはアプリケーション を 選択して参加者に画面共有が可能

①発表で使用するPowerPointファイルを開いてください

②ZOOM内の画面共有ボタンを押して下さい

③下記のように発表のPowerPointファイルを選択して「共有」ボタンを押して下さい

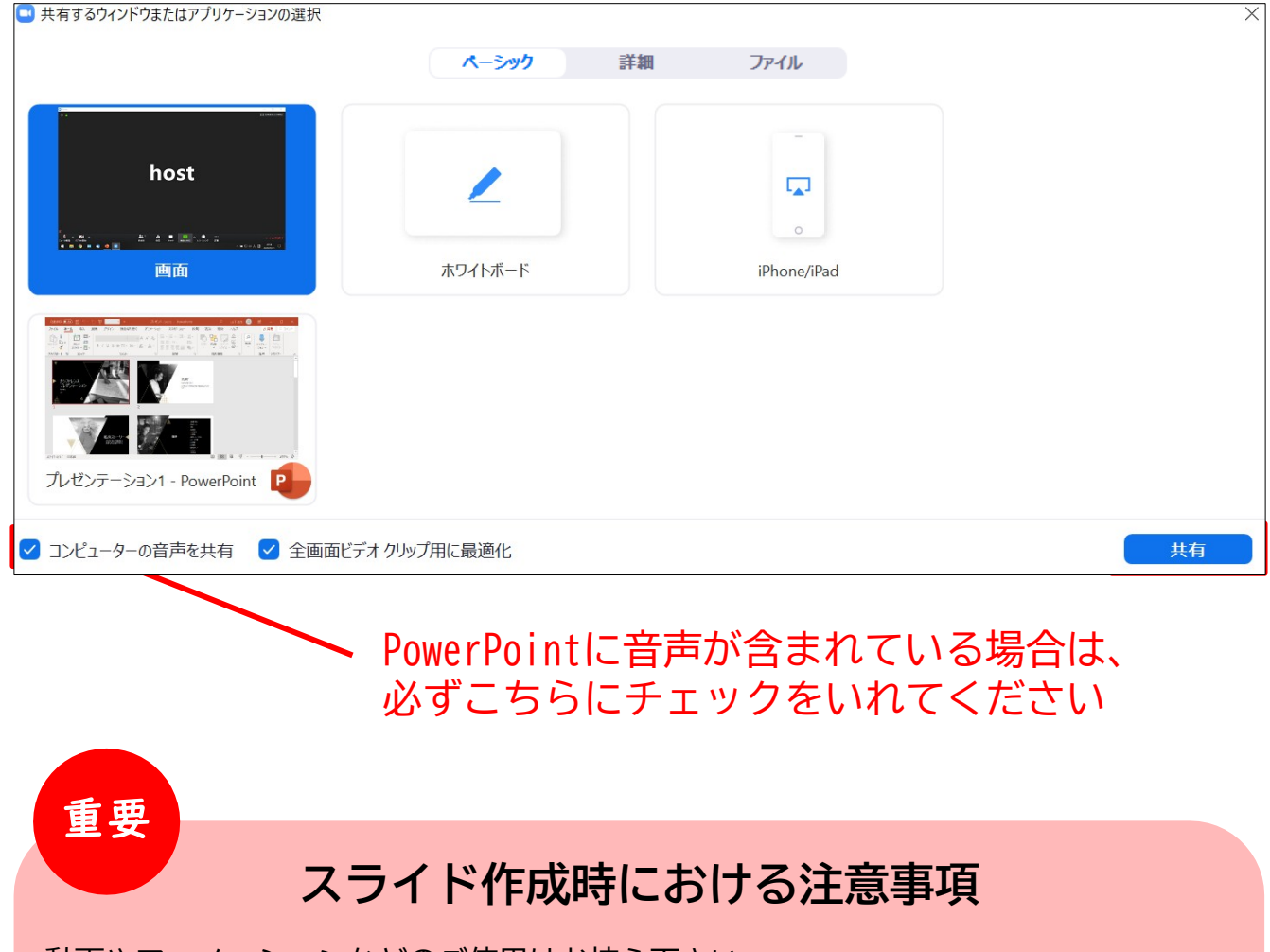

動画やアニメーションなどのご使用はお控え下さい。 ネットワークに高負荷がかかってしまい視聴環境に影響が出てきます。 具体的には、映像がカクつく、映像のぼやけ、音質が悪くなる、音の途切れ等

どうしても動画利用が必要な場合は、「全画面ビデオクリップ用に最適化」に チェックを入れることで再生は可能となりますが、画質が著しく低下してしまいます。 また動画が入っていない他のスライド部分にも影響を及ぼすことになりますので ご注意ください。

### $M$ ACで画面共有を選択した時に、 $\hat{A}$  (注意記号) が表示される場合の対処法

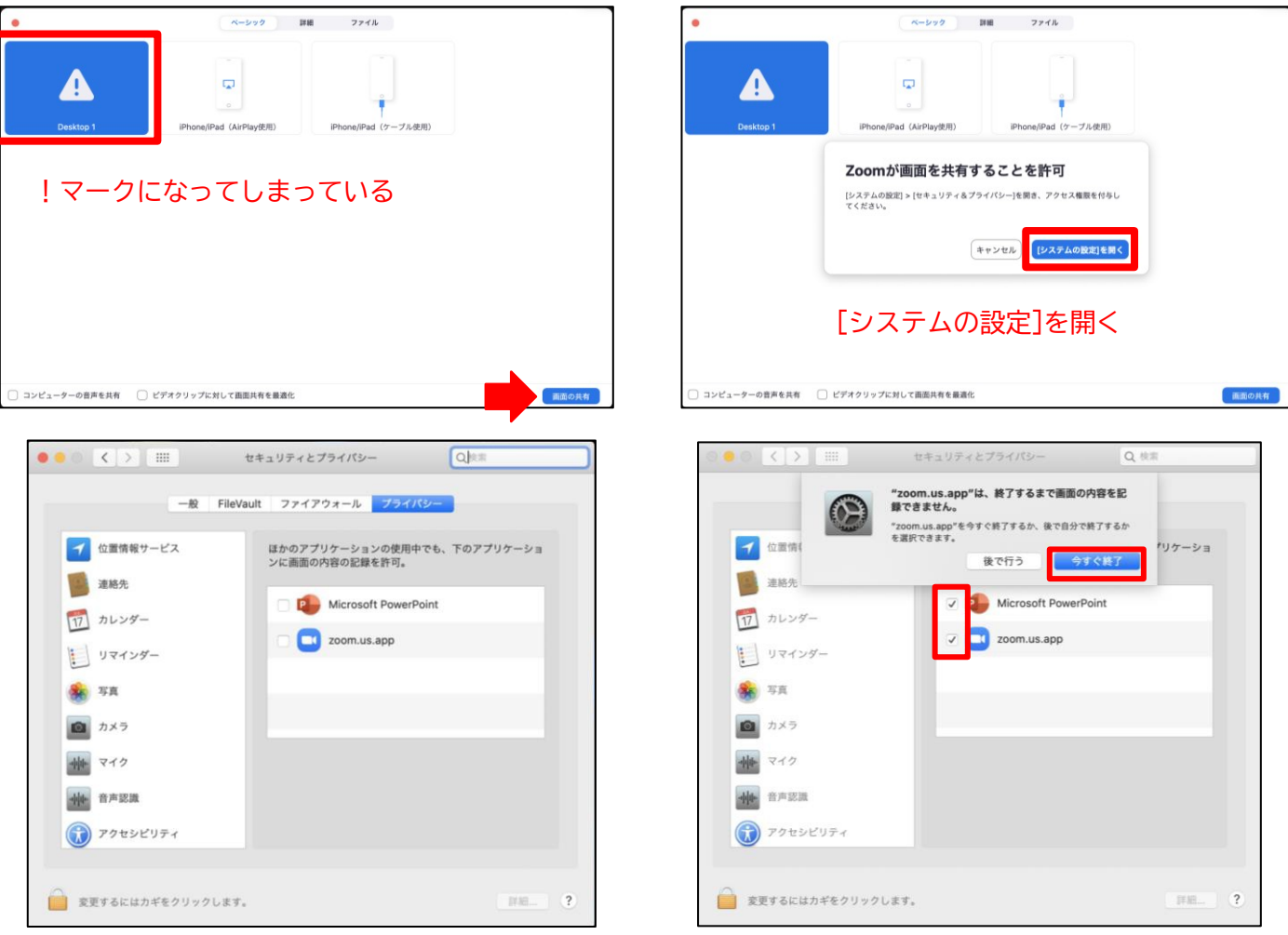

#### [Microsoft PowerPoint] [zoom.us.app]にチェックを入れる

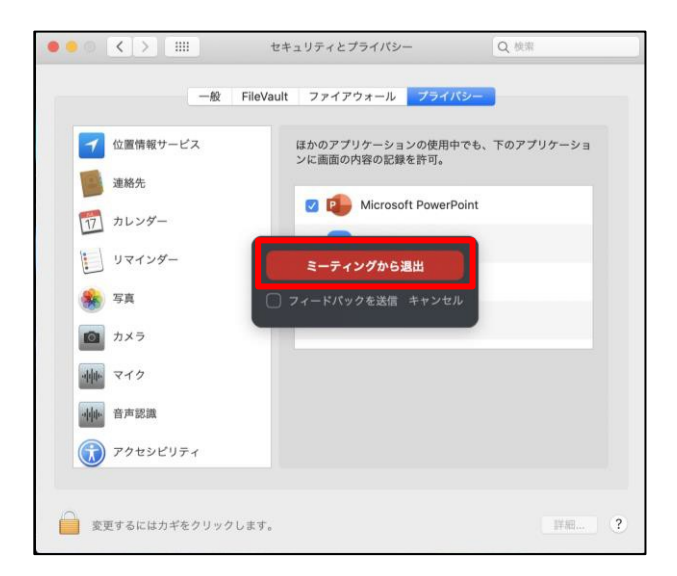

### [PowerPoint]を終了させて [ミーティングから退出]を選択して再度入室してください page15

**STEP6**

### **《 発言者の皆さまへ 》**

①ZOOMでは有線LAN(推奨)あるいはWiFi についてはこれまで ZOOM オンライン会議で使用された経験のある 信頼できる回線をお使いください。 施設内PC」をお使いの場合も、事前に必ず「ZOOMテストサイト(<https://zoom.us/test>)」で マイク」や「カメラ」が使えることを確認してください。 「施設内LAN」や「施設内PC」をお使いの場合、各種制限によりZOOMを使って通信ができない 「マイク」や「カメラ」が使えない場合もあります。

②画面共有されるパワーポイントファイルは事前に立ち上げておいてください。 「ZOOM」と「パワーポイント」以外のアプリケーションはすべて終了しておいてください。 「バーチャル背景」、「動画内での音声利用」、「発表者ツール」、「外部モニター」の 使用は避けてください。 またスライド内の「アニメーション」や「動画」の使用についてはネットワークの環境や PCの性能によって視聴者にはカクついて表示されてしまいますので使用は避けてください。 発表スライドには必ず「COI開示」について発表スライド内に明示してください。 ご発表終了時には、必ず「画面共有」を停止してください。

③PC内蔵スピーカーの使用は避けてください。(音声はヘッドホンで聞いてください) PC内蔵マイクの使用はなるべく避けてください。 (外部マイクあるいはヘッドホンマイクでご発表ください) ※事前のレクチャー時にチェックさせていただき内蔵マイクの方が良い場合はオペレーターからご案内いたします。 ヘッドセットをお使いの場合、ヘッドセットのスイッチは常にONのままにしてください。 音声ミュートは ZOOM 上のボタンで操作してください。 特に、他演者と同じ場所から参加する場合、ハウリングを起こすため、PC内蔵スピーカー、 PC内蔵マイクの使用は避けてください。 PCの内蔵バッテリーではなく必ず電源につないで参加してください。

④演者が発表時に「マイクがオンになっていない」、「スライドが画面共有されていない」 場合などには、座長より速やかにお声掛けください。

⑤日程表に表示されている時間はライブ配信時間です。 各セッションの打ち合わせは開始時間、URLは事務局よりご案内いたします。 これによりスライドチェックや回線の安定性や音声の確認などができますので必ず ご参加くださいますようお願いいたします。

⑥ブラウザからでも入室は可能なのですが、まれにブラウザから参加ですとパネリスト と認識されないので入れないことがありますので必ずZOOMのインストールをお願いいたします。